# **AZ Icon Edit Help Index**

| Basic                            |
|----------------------------------|
| Menu Items                       |
| <u>Drawing and Editing Tools</u> |
| Packing List                     |
| License Agreement                |
| Warranty Disclaimer              |

### **AZ Icon Edit Packing List**

AZ Icon Edit is distributed with the following files.

AZICONED.EXE AZICONED.HLP READ.ME ORDER.FRM REGISTER.FRM

If you have received a copy of this program that does not include all of these files, then you have received an incomplete package. Please contact us at the following address for more information.

AZ Computer Innovations Post Office Box 10514 Glendale, Arizona 85318

#### **AZ Icon Edit License Agreement**

This document and the program files AZICONED.EXE & AZICONED.HLP ("the software") are copyrighted by AZ Computer Innovations. You are granted a limited license to use and evaluate the software for a period of 21 days. You may also make copies of the software to give to others for their evaluation, provided the following restrictions are met:

- o Only unregistered copies of the software may be distributed.
- o The software and the files READ.ME, ORDER.FRM, and REGISTER.FRM shall be supplied in their original, unmodified form.
- o The software may not be included, or bundled, with other goods or services. Exceptions may be granted upon written request only.
- o No fee may be charged for the software.
- o No fee may be charged for the distribution of the software without the express permission of the copyright owner.

If you make use of the software after the 21 trial day period, you are obligated to pay a registration fee of \$20.00 in U.S. funds to:

AZ Computer Innovations Post Office Box 10514 Glendale, Arizona 85318

The \$20.00 registration fee will license one copy of the software for use on any one computer at any one time. You must treat the software just like a book. An example is that the software may be used by any number of people and may be freely moved from one computer location to another, so long as there is no possibility of it being used at one location while it's being used at another. Just as a book cannot be read by two different persons at the same time.

# **Warranty Disclaimer**

AZ Icon Edit is provided "as is". There is no warranty of any kind. The copyright owner will not be held liable for any damages, including any lost profit or other incidental or consequential damages arising out of or inability to use AZ Icon Edit. By using AZ Icon Edit, you agree to this.

# **Basics**

| Creating & modifying icons |
|----------------------------|
|                            |
| Selecting colors           |
| Selecting a window size    |

### **Creating and Modifying Icons**

o Creating a new Icon

A new icon may be created simply by using any of AZ Icon Edit's tools to draw the desired image on the edit window. When the image has been completed, it may be saved to a file on disk by using the command on the <u>File menu</u>.

o Modifying an existing icon

An existing icon may be loaded into the editor by using the <u>File Open</u> menu item. It may then be modified and saved to the same file on disk or saved to a new file by using the commands on the <u>File menu</u>.

#### **Selecting Colors**

AZ Icon Edit allows for two colors to be currently selected for drawing. The currently selected colors are indicated by the left and right color windows that are located just above the color palette. The left and right current color window corresponds to the left and right mouse button. New colors may be selected by positioning the mouse cursor over the desire color in the color palette and clicking the left or right mouse button.

There is also a third color window labeled "Screen" that is located right above the left and right current color windows. It is used to show the color that has been selected to indicate transparency. Whenever it is selected (indicated by a heavier black border), any drawing that is done will take on the color of the screen background of the application that the icon is used in. This will create an illusion of transparency.

Either the left and right current color or the Screen color may be selected for drawing with any of the tools, but not at the same time. The one that is currently selected for drawing will be indicated by a heavier black border around the color window(s). The desired color window may be selected by positioning the mouse cursor in that window and clicking.

#### **Selecting a Window Size**

The sizes of all elements in AZ Icon Edit's display are selected automatically whenever the main window is resized. The size of the sample image window and the screen color border around the sample image will always remain the same.

When the program is terminated, the current window size and position will be saved in the file "AZICONED.INI". This file is created when AZ Icon Edit is run for the first time. The file is located in the same directory as AZ Icon Edit. The file is used to save user preferences, so that when the program is restarted, the window size and position will be restored to the same as they were in the previous session.

### **Menu Items**

File Menu
Edit Menu
Image Menu
Options Menu

# **Drawing and Editing Tools**

| Straight Line Drawing |
|-----------------------|
| Pencil                |
| Fill Tool             |
| Line Size             |
| Select Box            |
| Image Shifting        |
| Capture               |
| Rectangles            |
| Rounded Rectangles    |
| Ellipses              |

### File Menu Items

The File menu includes commands that enable you to open and save files, establish a new icon, and to exit.

For more information, select one of the File menu topics listed below.

New
Open
Save
Save As
Exit

#### **Edit Menu Items**

The Edit menu includes commands that enable you to undo an editing operation, copy/cut selected portions of the current icon to and from the Clipboard, and capture an image from anywhere on the screen.

For more information, select one of the Edit menu topics listed below.

Undo Capture Cut Copy Paste

# **Image Menu Items**

The image menu includes commands that enable you to flip the image vertically or horizontally, rotate the image 90 degrees, clear the current image, and restore the image to the same condition as existed when it was first loaded.

For more information, select one of the Image menu topics listed below.

Flip Horz Flip Vert Rotate Left Clear Restore

# **Options Menu Items**

The Options menu includes commands that enable you to set the line thickness of the drawing pencil and the border thickness of some of the drawing tools.

For more information, select one of the Options menu topics listed below.

Thin Line Medium Line Thick Line

### **File New Command**

**File New** is used to clear the current icon and open a new untitled icon.

- o If the current icon has already been saved or it is unchanged, the new icon is created immediately.
- o If changes have been made to the current icon and it has not been saved, a <u>Prompt for Save</u> dialog box will be opened to ask whether you want to save the changes made to the current icon.

# **Prompt for Save Dialog Box**

- o If changes have been made to the current icon and it has not been saved, a dialog box will be opened to ask whether you want to save the changes made to the current icon.
  - Click Yes to save the changes. If the current icon is untitled, the <u>File Save As</u> dialog box will be opened to allow you to name the icon.
  - o Click No to discard the changes.
  - o Click Cancel to cancel the command.

#### **File Open Command**

**File Open** is used to load an existing icon into the editor.

- o If the current icon has already been saved or it is unchanged, the File Open dialog box will be opened.
  - Select the drive/directory you wish to load the icon file from by double clicking on the desired drive/directory in the Directory List Box.
  - Select the icon you wish to load by double clicking on the desired icon file in the Files List Box. You may also load an icon file by selecting it and clicking on the OK button.
- o If changes have been made to the current icon and it has not been saved, a <u>Prompt for Save</u> dialog box will be opened to ask whether you want to save the changes made to the current icon.

### **File Save Command**

**File Save** is used to save the current icon using its original file name.

If the current icon is untitled, the  $\underline{\text{File Save As}}$  dialog box will be opened to allow you the opportunity to name the icon.

#### **File Save As Command**

**FileSave As** is used to save the current icon under a different name.

- o Select the drive/directory you wish to save the icon file to by double clicking on the desired drive/directory in the Directory list box.
- o Type the name of the icon file you wish to save to into the Filename edit box or select an existing icon file by double clicking on the file in the Files list box.

### **File Exit Command**

File Exit is used to exit the program

If changes have been made to the current icon and it has not been saved, a <u>Prompt for Save</u> dialog box will be opened to ask whether you want to save the changes made to the current icon.

### **Edit Undo Command**

**Edit Undo** is used to reverse the effects of the previous editing operation. It may be used with all of the drawing tools and the tools and commands listed below.

Flip Horz
Flip Vert
Rotate Left
Clear
Cut
Copy
Paste
Capture

#### **Edit Capture**

**Edit Capture** permits you to select a 32x32 pixel area from anywhere on the screen and copy it to the current icon. When Capture is selected, the cursor changes to a select box which is used to outline the area to be captured. The area inside the select box is continuously displayed in the Edit Window. The image is captured by pressing and releasing either mouse button.

You may also use the arrow keys to zero in on the area you want to capture and then use the return key to capture the image.

### **EDIT Cut Command**

**Edit Cut** is used to remove the area outlined by the <u>select box</u> and save it to the Clipboard. The cut information may be retrieved with the <u>Edit Paste Command</u>. Cut may be used to move a portion of the image from one place to another.

The image that is saved to the Clipboard will remain there until replaced by another cut/copy. It may also be accessed by other applications.

# **Edit Copy Command**

**Edit Copy** is used to copy the area outlined by the  $\underline{\text{select box}}$  to the Clipboard. The copy information may be retrieved with the  $\underline{\text{Edit Paste Command}}$ . Copy may be used to duplicate a portion of the image.

The image that is copied to the Clipboard will remain there until replaced by another cut/copy. It may also be accessed by other applications.

#### **Edit Paste Command**

**Edit Paste** is used to retrieve the contents of the Clipboard into the area outlined by the select box. If the image saved on the Clipboard does not have the same dimensions as the select box, a dialog box will be opened to allow you to select one of the two options listed below.

o Stretch/shrink Clipboard bitmap?

Select this option if you wish the bitmap on the Clipboard to be stretched or shrunk to the size of the select box.

o Clip Clipboard bitmap?

Select this option if you wish the bitmap on the Clipboard to be copied as is to the select box. It will only be clipped if it is necessary to fit inside of the select box.

When you have selected the desired option, click on OK. You may also cancel the paste operation by clicking on Cancel.

# **Image Flip Horizontal**

**Flip Horizontal** is used to reverse the current image horizontally. Left becomes right, and right becomes left. The effects of Flip Horizontal may be reversed with the  $\underline{\text{Undo}}$  command or by doing another Flip Horizontal.

# **Image Flip Vertical**

**Flip Vertical** is used to reverse the current image vertically. Top becomes bottom, and bottom becomes top. The effects of Flip Vertical may be reversed with the  $\underline{\text{Undo}}$  command or by doing another Flip Vertical.

# **Image Rotate Left**

**Rotate Left** is used to rotate the current image 90 degrees to the left. The effects of Rotate Left may be reversed with the <u>Undo</u> command or by doing three more Rotate Lefts.

# **Image Clear Command**

**Image Clear** is used to completely erase the current image. If you change your mind after selecting Clear, the previous image may be returned with the <a href="Undo">Undo</a> command.

### **Image Restore Command**

**Image Restore** is used to restore the image to the same as it was when it was first loaded. It may only be used with icons that were loaded from a file. If you change your mind after selecting Restore, the previous image may be returned with the <u>Undo</u> command.

# **Options Thin Line Command**

The **Thin Line** command sets the line drawing thickness for the following tools to the values specified.

| 0 | Pencil Tool      | 1x1 pixel |
|---|------------------|-----------|
| 0 | Hollow Rectangle | 1x1 pixel |
|   |                  |           |

0

Hollow Ellipse 1x1 pixel Hollow Rounded Rectangle 1x1 pixel

# **Options Medium Line Command**

The **Medium Line** command sets the line drawing thickness for the following tools to the values specified.

3x3 pixels 2x2 pixels Pencil Tool 0 Hollow Rectangle 0

Hollow Ellipse 2x2 p Hollow Rounded Rectangle 2x2 pixels 0

2x2 pixels

# **Options Thick Line Command**

The **Thick Line** command sets the line drawing thickness for the following tools to the values specified.

| 0 | Pencil Tool      | 5x5 pixels |
|---|------------------|------------|
| 0 | Hollow Rectangle | 3x3 pixels |

0

Hollow Ellipse 3x3 pixels
Hollow Rounded Rectangle 3x3 pixels

#### **Straight Line Drawing Tools**

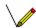

This tool is used to draw a straight line from any point on the image to any other point. The <u>color</u> that is used for drawing is determined by which mouse button (left or right) is used. The thickness of the line is controlled by the line thickness settings located on the <u>Options</u> menu.

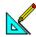

This tool is used to draw a straight line along the 0, 45, 90, 135, 180, 225, 270, or 315 degree axes. The <u>color</u> that is used for drawing is determined by which mouse button (left or right) is used. The thickness of the line is controlled by the line thickness settings located on the <u>Options</u> menu.

When either of the straight line drawing tools have been selected, the cursor will change to a cross hair whenever it is over the edit window.

#### **Pencil**

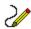

The pencil tool is used to draw free hand lines and shapes. The <u>color</u> that is used for drawing is determined by which mouse button (left or right) is used. The thickness of the line is controlled by the line thickness settings located on the <u>Options</u> menu.

When the pencil tool has been selected, the cursor will change to a pencil whenever it is over the edit window. There are three different sizes of pencil cursors, depending on what <u>line thickness</u> has been selected.

### **Select Box**

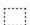

The select box is used to outline an area of the image that is to either to be  $\underline{\text{cut}}$  or  $\underline{\text{copied}}$  to the clipboard or receive an image that is  $\underline{\text{pasted}}$  from the clipboard.

When the Select Box tool has been selected, the cursor will change to a cross hair whenever it is over the edit window.

### **Fill Tool**

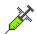

The fill tool is used to fill large areas with a single color. The <u>color</u> used for filling is determined by which mouse button (left or right) is used. The area that is filled is determined by the color of the starting pixel. All pixels that are adjacent to the starting pixel and are the same color will be filled.

When the Fill tool has been selected, the cursor will change to a hypo whenever it is over the edit window.

### **Line Size Tool**

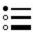

This tool is used to set the line thickness of the drawing pencil and the border thickness of some of the drawing tools. It is a three way toggle that selects either <a href="https://example.com/en-line">Thick Line</a>, or <a href="https://en-line.com/en-line">Thick Line</a>.

#### **Image Shifting Tools**

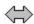

**Flip Horizontal** is used to reverse the current image horizontally. Left becomes right, and right becomes left. The effects of Flip Horizontal may be reversed with the <u>Undo</u> command or by doing another Flip Horizontal.

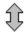

**Flip Vertical** is used to reverse the current image vertically. Top becomes bottom, and bottom becomes top. The effects of Flip Vertical may be reversed with the  $\underline{\text{Undo}}$  command or by doing another Flip Vertical.

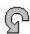

**Rotate Left** is used to rotate the current image 90 degrees to the left. The effects of Rotate Left may be reversed with the <u>Undo</u> command or by doing three more Rotate Lefts.

#### **Capture Tool**

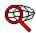

**Capture** permits you to select a 32x32 pixel area from anywhere on the screen and copy it to the current icon. When Capture is selected, the cursor changes to a select box which is used to outline the area to be captured. The area inside the select box is continuously displayed in the Edit Window. The image is captured by pressing and releasing either mouse button.

You may also use the arrow keys to zero in on the area you want to capture and then use the return key to capture the image.

| Rectangles                                                                                                    |
|----------------------------------------------------------------------------------------------------|
| This tool is used to draw hollow rectangles. The <u>color</u> used for the border is determined by which mouse button is used (left or right). Once the rectangle has been drawn, you may leave it as is, or fill it with a different color using the <u>Fill tool</u> . |
|                                                                                                    |

This tool is used to draw solid rectangles. The  $\underline{\text{color}}$  used for the rectangle is determined by which mouse button is used (left or right).

When either of the Rectangle drawing tools have been selected, the cursor will change to a cross hair whenever it is over the edit window.

| Rounded Rectangles                                                                                                    |
|----------------------------------------------------------------------------------------------------|
|                                                                                                    |
| This tool is used to draw hollow rectangles with rounded corners. The $\underline{\text{color}}$ used for the border is determined by which mouse button is used (left or right). Once the rectangle has been drawn, you may leave it as is, or fill it with a different color using the $\underline{\text{Fill tool}}$ . |
|                                                                                                    |
| This tool is used to draw solid rectangles with rounded corners. The <u>color</u> used for the rounded rectangle is determined by which mouse button is used (left or right).                                                                                                    |

When either of the Rounded Rectangle drawing tools have been selected, the cursor will change to a cross hair whenever it is over the edit window.

#### **Ellipses**

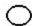

This tool is used to draw hollow ellipses. The <u>color</u> used for the border is determined by which mouse button is used (left or right). Once the ellipse has been drawn, you may leave it as is, or fill it with a different color using the <u>Fill tool</u>.

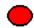

This tool is used to draw solid ellipses. The  $\underline{\text{color}}$  used for the ellipse is determined by which mouse button is used (left or right).

When either of the Ellipse drawing tools have been selected, the cursor will change to a cross hair whenever it is over the edit window.